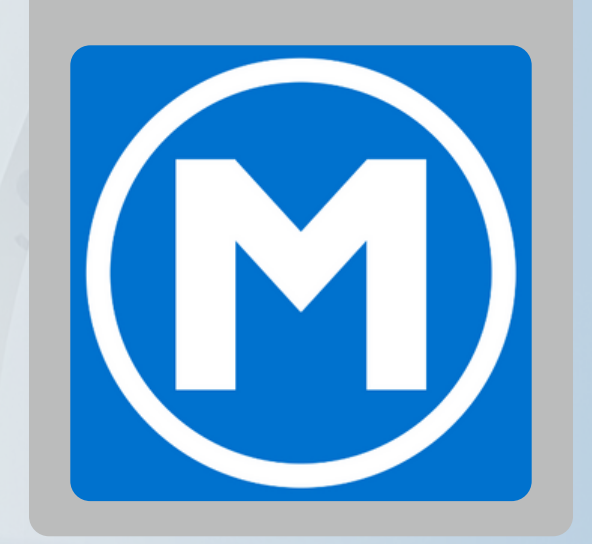

# HOW/TO RESET A **MEMBER PASSWORD** through the new Mesa Fitness app.

### **OPTION 2:**

- **1. Verify the member's email is correct on their DataTrak account**
- **2. Open the web dashboard**
- **3. Click "Members" on the left hand menu** *(Figure 1.1)*

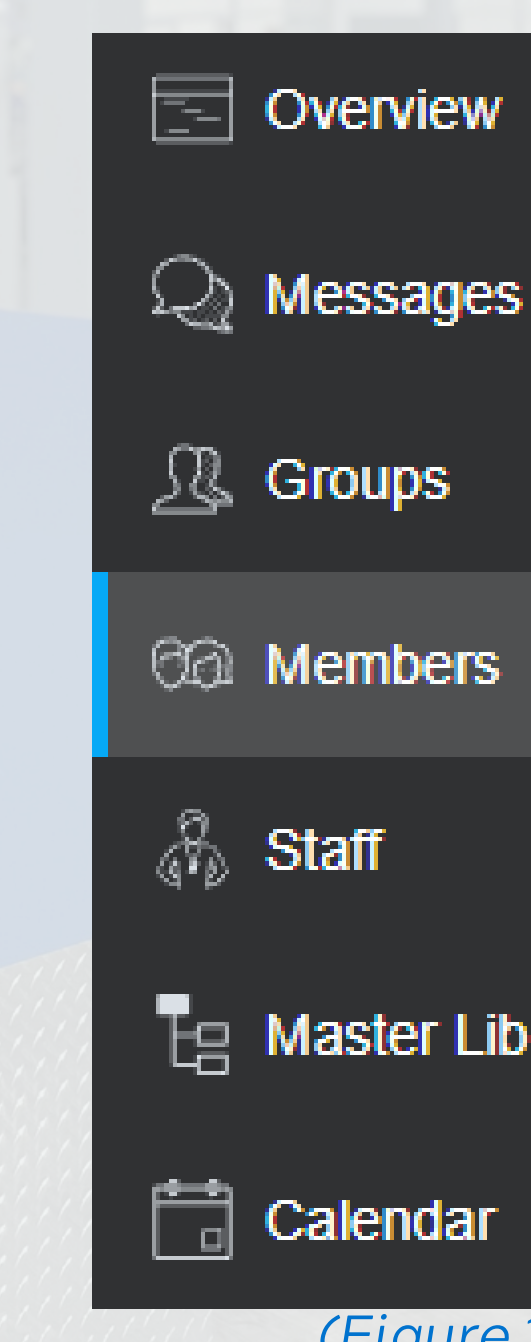

 $E_{\rm H}$  Master Libraries

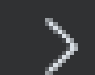

*(Figure 1.1)*

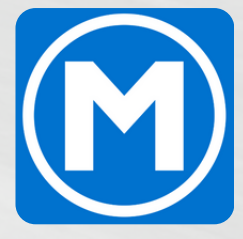

## HOW TO RESET A MEMBER PASSWORD

**OPTION 1:**

**Prompt the member to select "Forgot Password" on the app login screen.**

**OPTION 2: 4. Change the viewing window from "Coaching" to "Basic"**

**5. Search the member in the top right search bar**

## HOW TO RESET A MEMBER PASSWORD

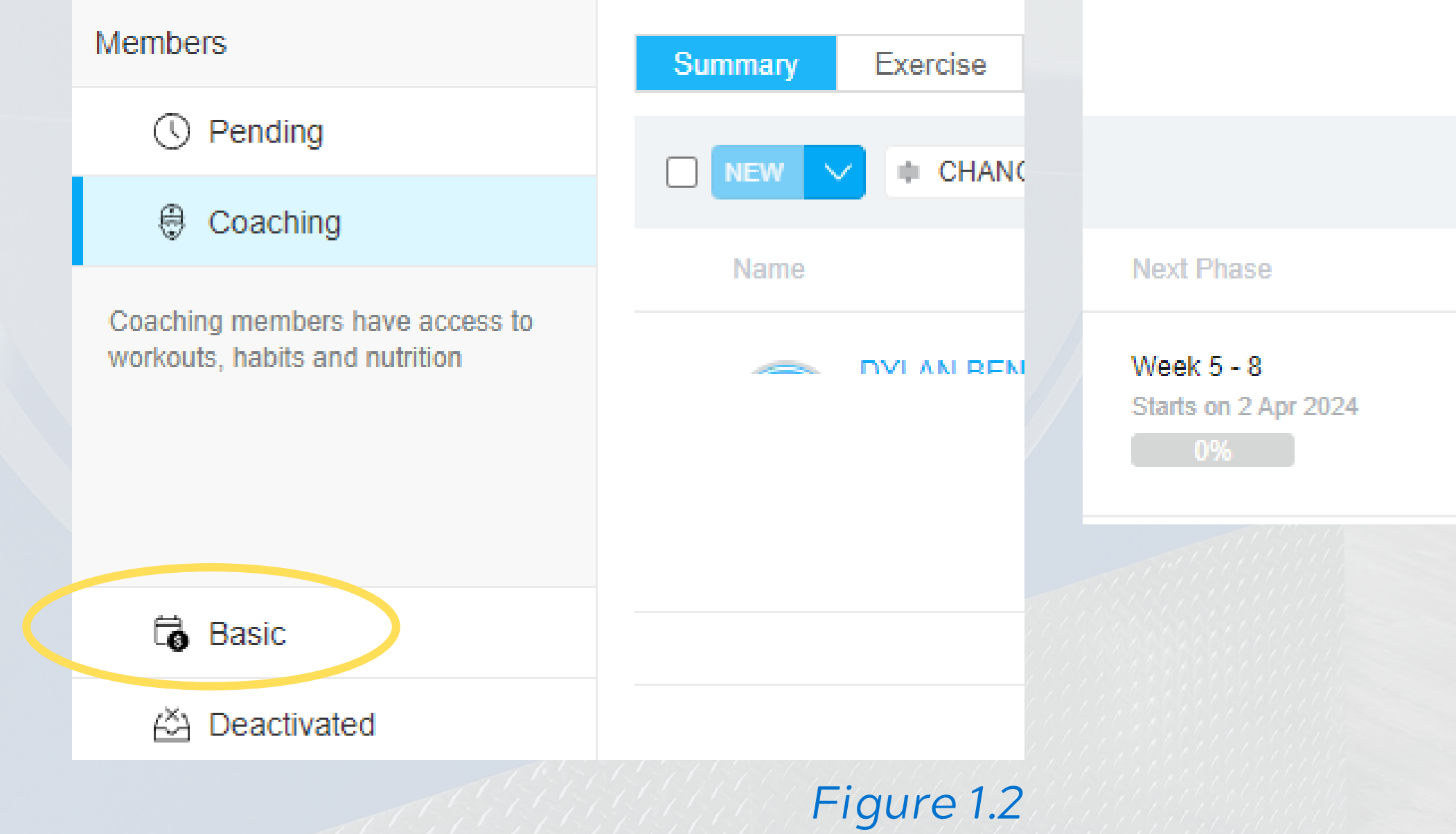

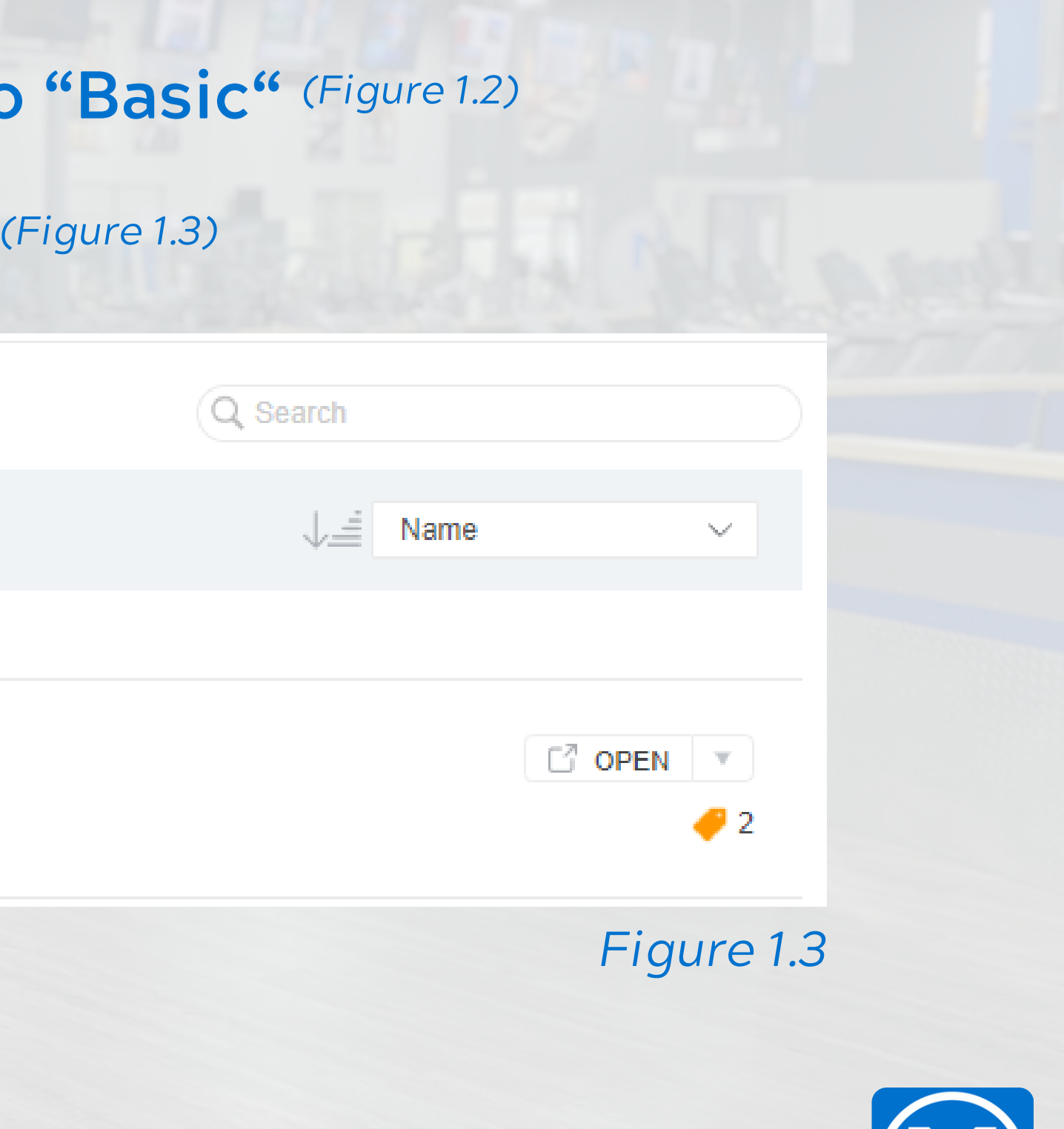

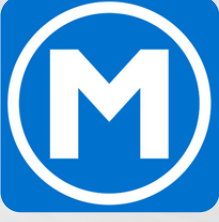

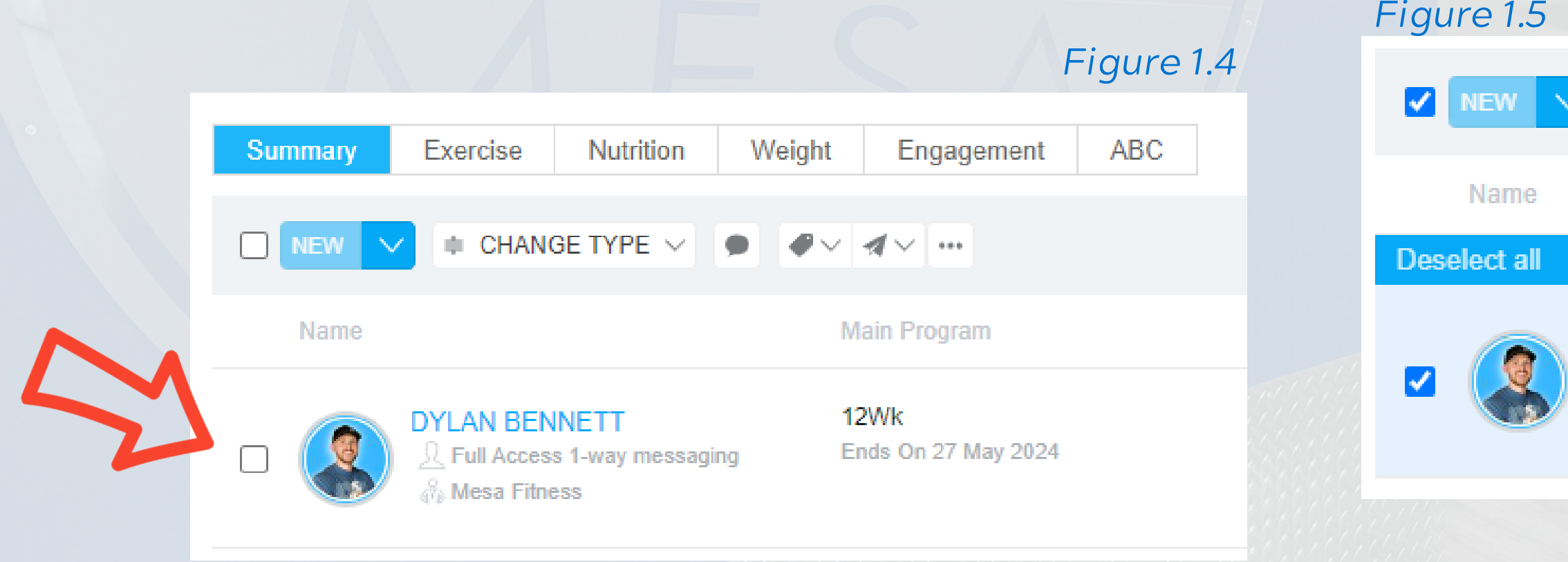

CHANGE TYPE  $\vee$ I O  $\bullet \vee \bullet \vee \cdots$ 

**Main Program** 

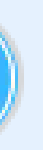

**DYLAN BENNETT** L Full Access 1-way messaging **Mesa Fitness** 

12Wk Ends On 27 May 2024

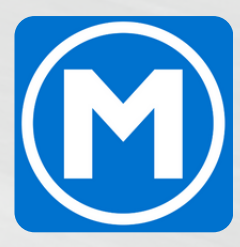

### **OPTION 2:**

- **6. Click the check box next to the member's name** *(Figure 1.4)*
- **7. Click the paper airplane dropdown** *(Figure 1.5)*

### **8. Select "Reset password"**

## HOW TO RESET A MEMBER PASSWORD

*The member will then be sent an email prompting them to reset their password on their account.*